# **FTP** 使用手冊

一、說明事項:

1.計網中心提供 FTP 伺服器,供本校教師教學使用,每位教師帳號預設可使用空間為 8G。 2.建議資料夾名稱以英文為主,因網路傳輸時中文名稱會產生編碼問題;但檔案名稱則中、英文皆可。 3.FTP 申請單請於計網中心網頁下載並填寫申請,若有疑問請與本中心聯絡(分機 3278)。 4.機敏資料傳輸時請加密並設定檔案開啟密碼。請避免存放含有個資的資料。 5.存放於 FTP 的重要資料,請使用者另行定期備份。

二、使用 FTP:以下列舉兩種操作方式 (A)使用 IE 操作 FTP (B)使用 FileZilla 操作 FTP

#### **(A)**使用 **IE** 操作 **FTP**:

- 1. 打開 IE
- 2. 設定 FTP 環境:
- (1)點選﹝工具﹞﹝網際網路選項﹞。

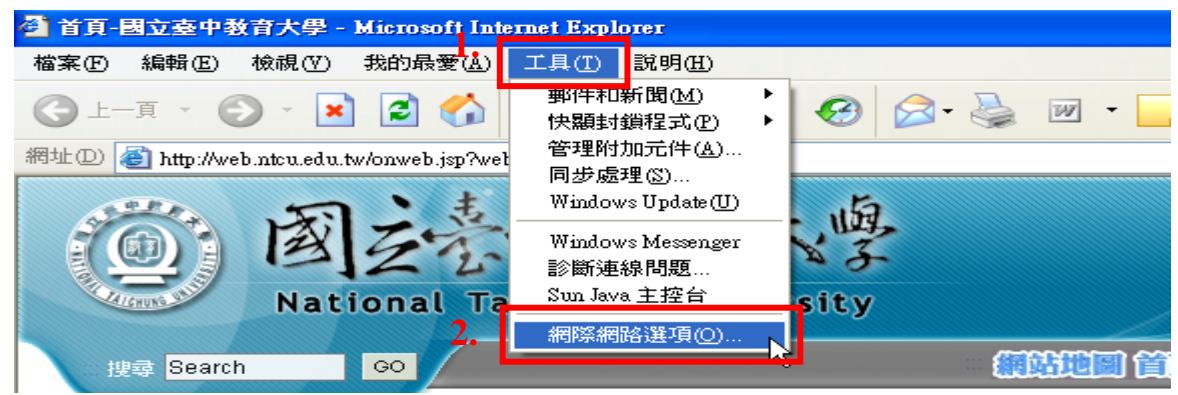

 (2)在﹝進階﹞選單中,有一項〔□使用被動式 FTP(為了防火牆及 DSL 數據機的相容性)〕 這選項□的勾不要勾(點一下取消即可),按﹝確定﹞即可。

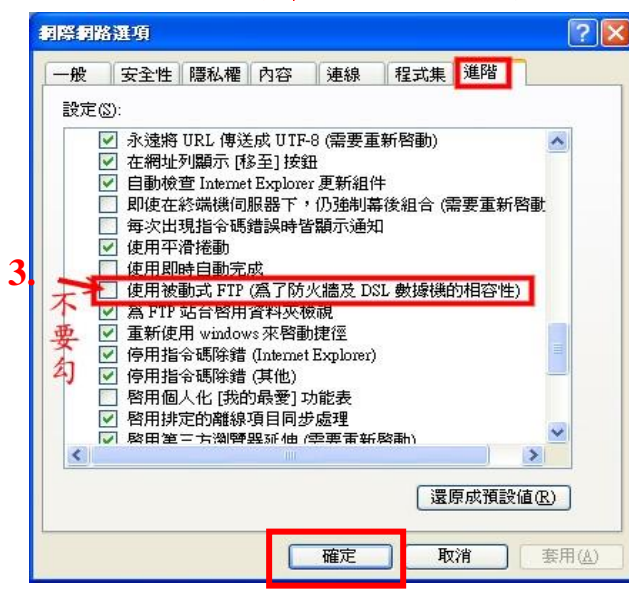

#### 3. 登入 FTP

方法(1) 由學校首頁選擇「資訊服務」→「FTP 教師專用」進入

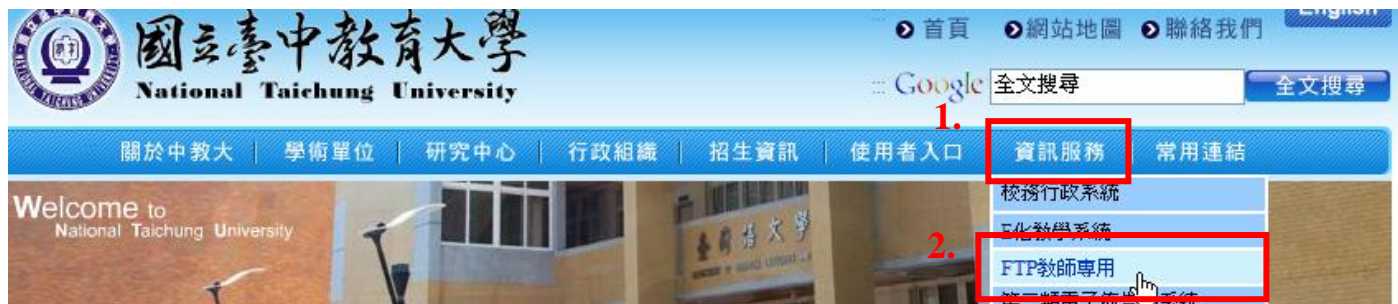

方法(2) 或直接在網址列輸入 [ftp://ftp.ntcu.edu.tw](ftp://ftp.ntcu.edu.tw/),按 [Enter]。

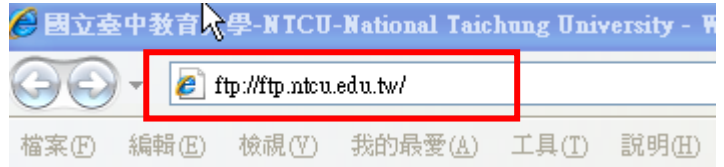

4. 在出現的對話視窗中輸入帳號密碼後,即可進入 FTP 資料夾。

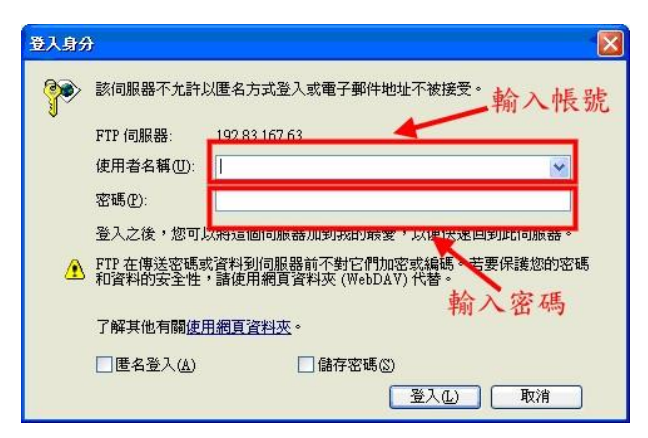

5. IE7 因安全性較高,所以會出現以下書面。

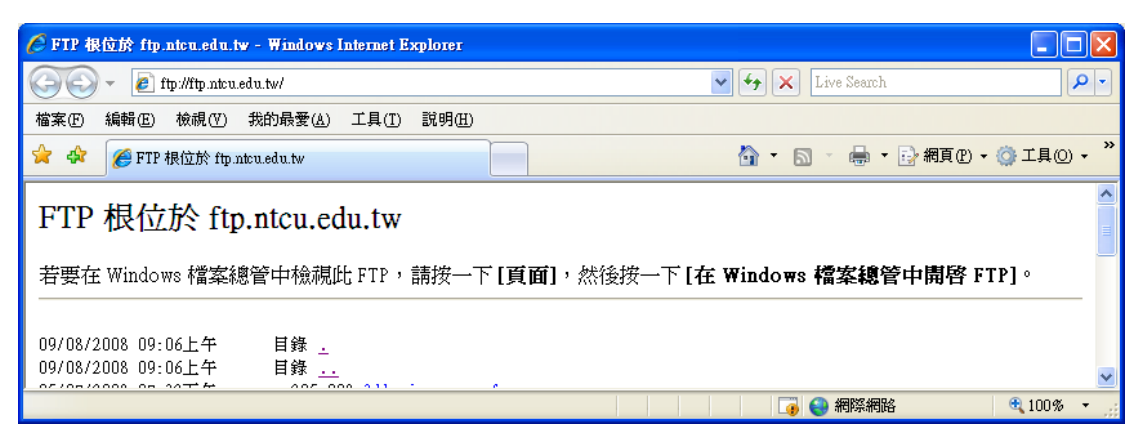

 $6.$  選擇〔檢視〕→〔在 Windows 檔案總管中開啟 FTP〕

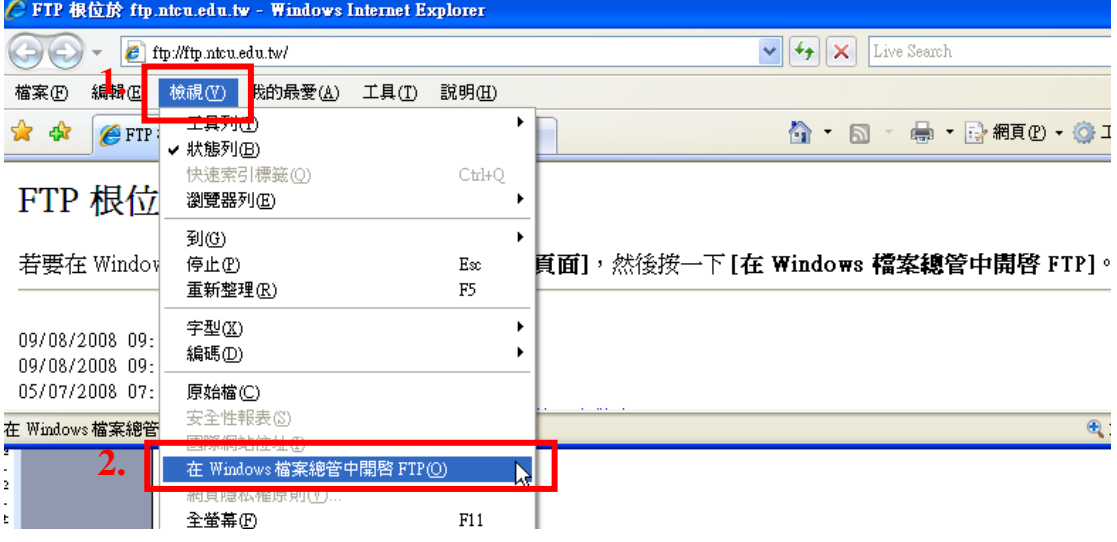

7. 再輸入一次帳號密碼,即可進入 FTP 資料夾。

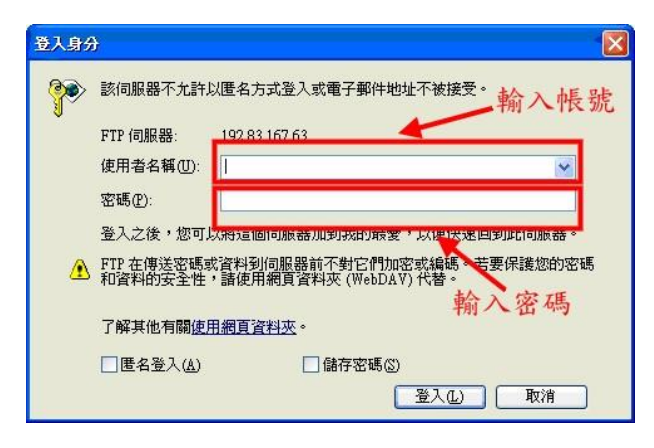

8. 上傳檔案:將欲上傳的檔案按右鍵複製,到 FTP 資料夾空白處,按右鍵貼上即可

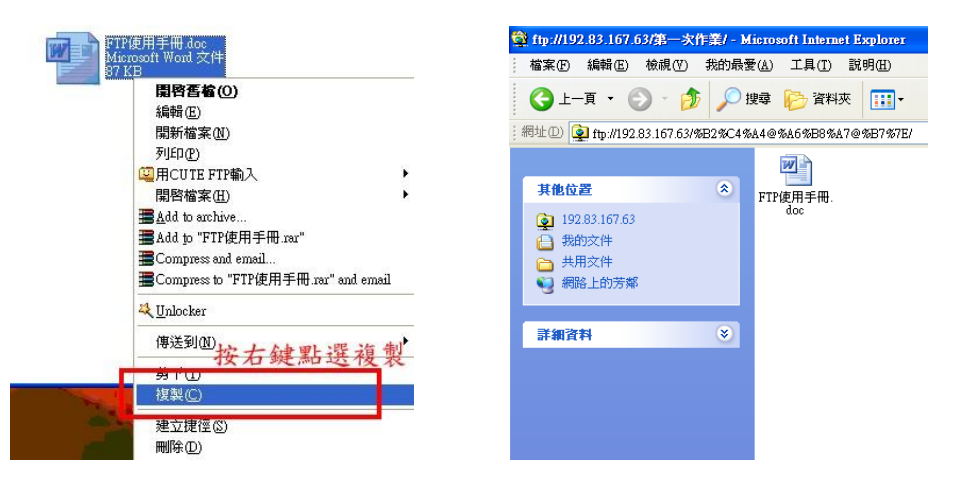

9. 下載檔案:將 FTP 資料夾裡欲下載的檔案按右鍵複製,到電腦上貼上即可

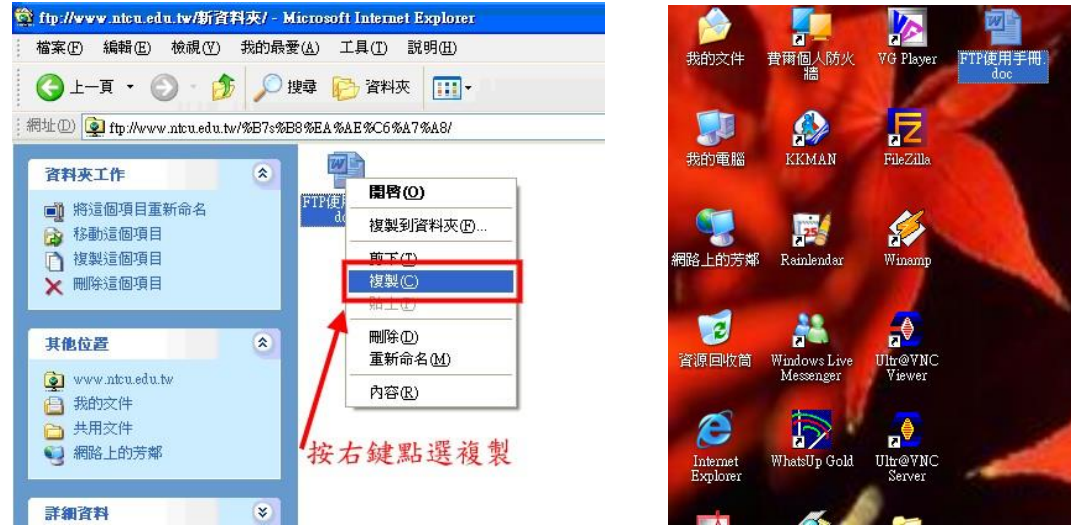

10.建立資料夾方式:按右鍵,「新增檔案」「資料夾」,輸入檔名即可

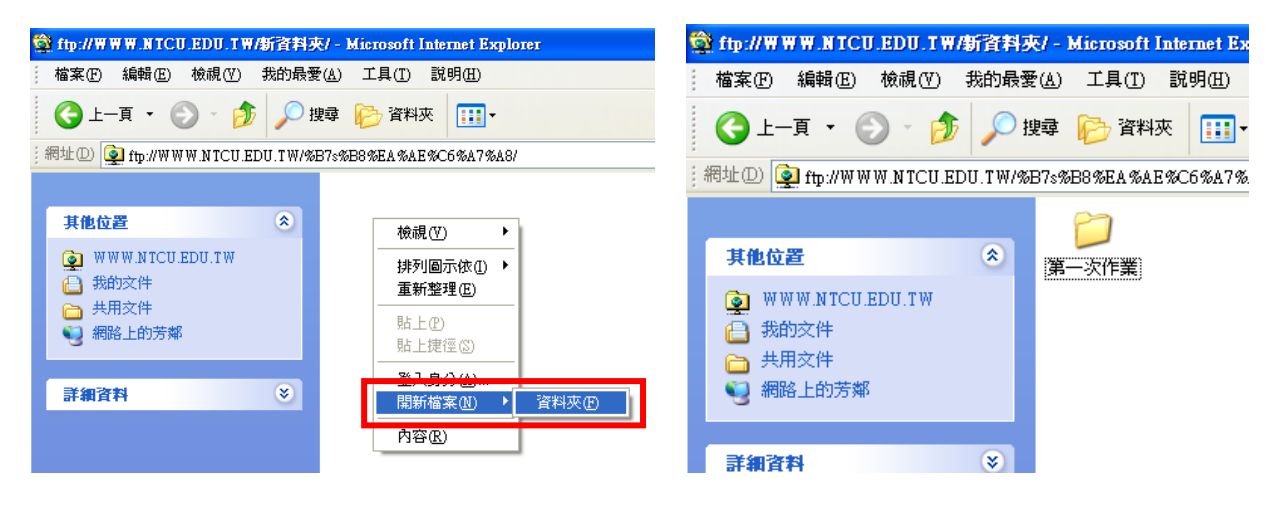

## **(B)**使用自由軟體 **FileZilla** 操作 **FTP** 方式:

- 1. 安裝 FileZilla 軟體
	- (1) 請至 <http://ossacc.moe.edu.tw/modules/tinyd1/index.php?id=111>, 下載安裝檔。
	- (2) 安裝過程如下:

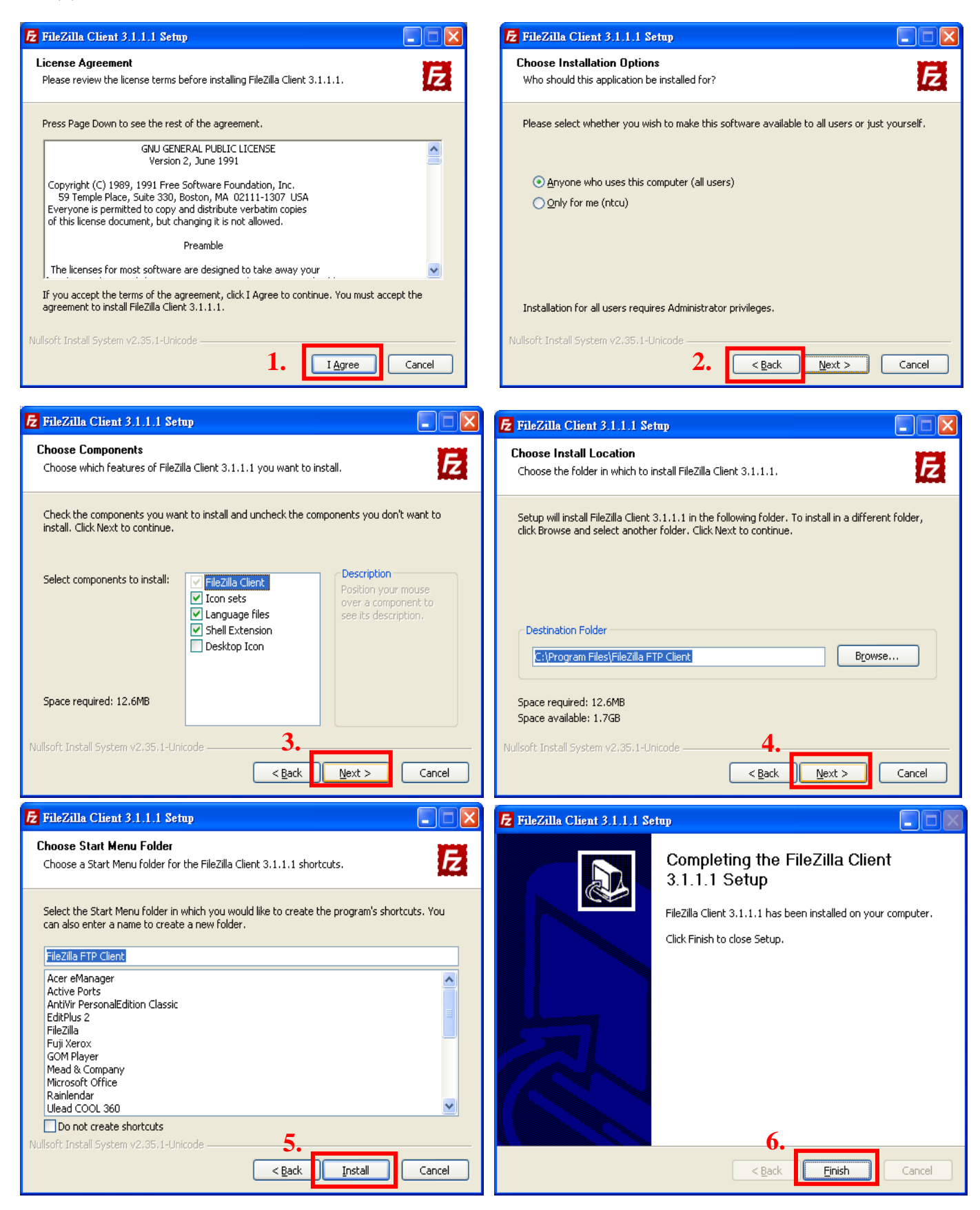

- 2. 使用 FileZilla
- (1) 開啟安裝完成的 FileZilla

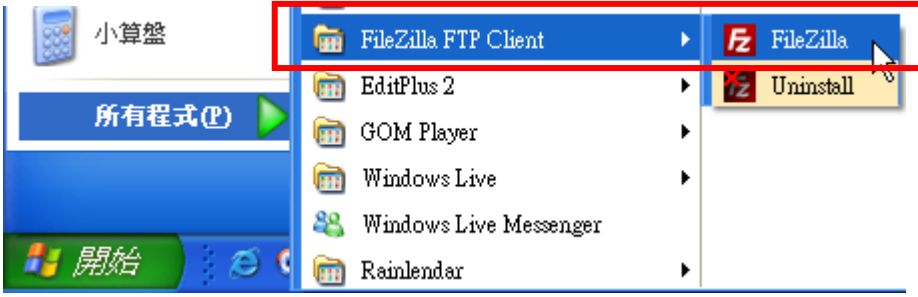

(2) 輸入主機〔ftp.ntcu.edu.tw〕→ 輸入您的〔使用者名稱〕與〔密碼〕→〔快速連線〕

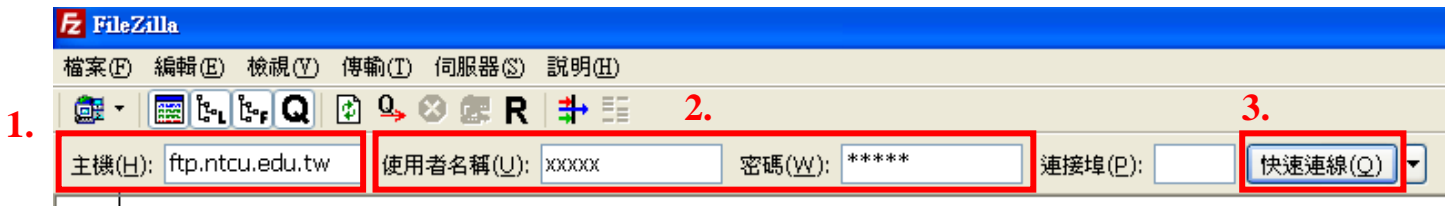

(3) 連線進 FTP 畫面,左方為您的電腦,右方為您的 FTP 空間檔案資料

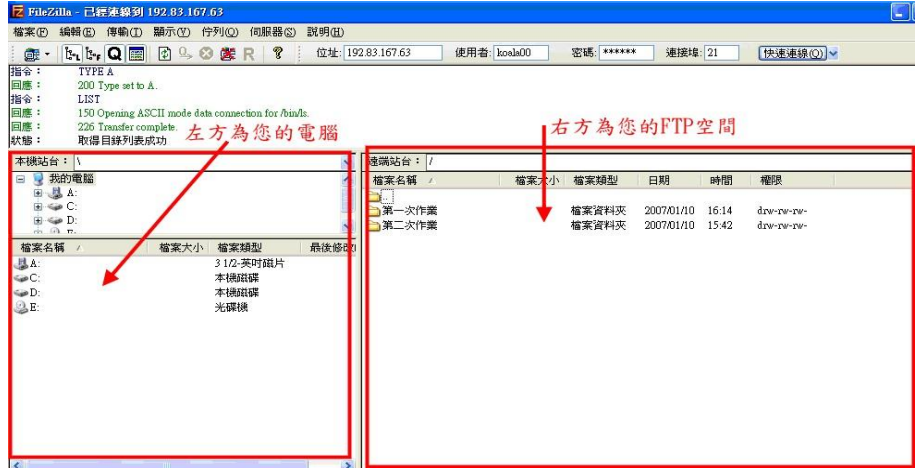

### (4) 上傳檔案:將欲上傳的檔案,從左方視窗拉到右方即可上傳。

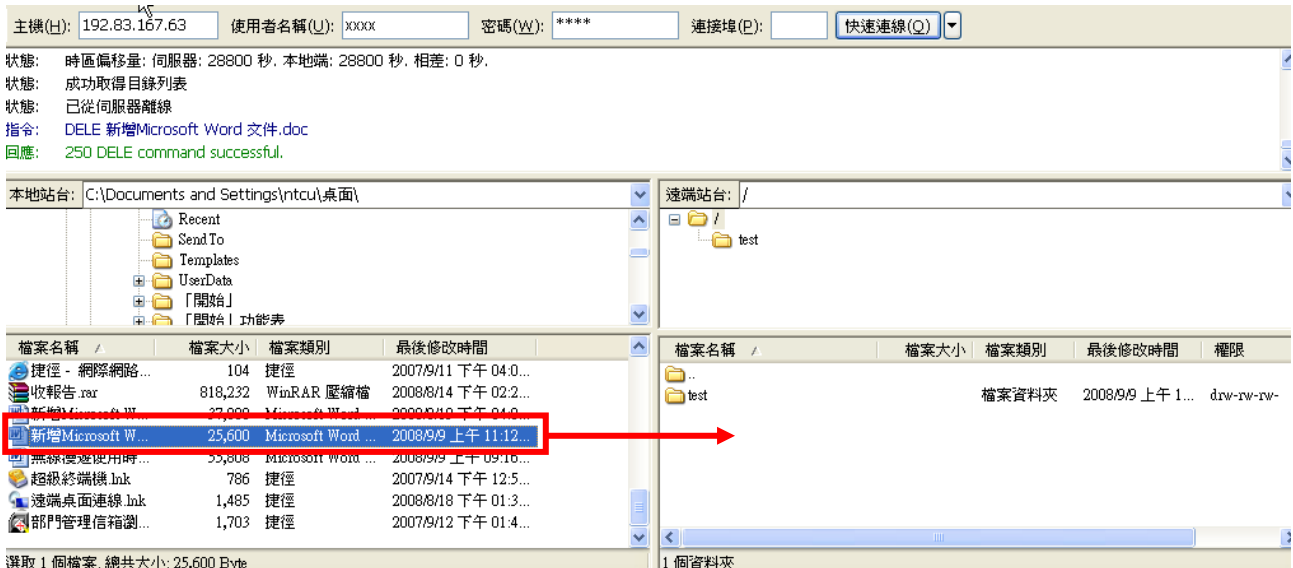

### (5) 下載檔案:將欲下載的檔案,從右方拉到左方視窗即可下載。

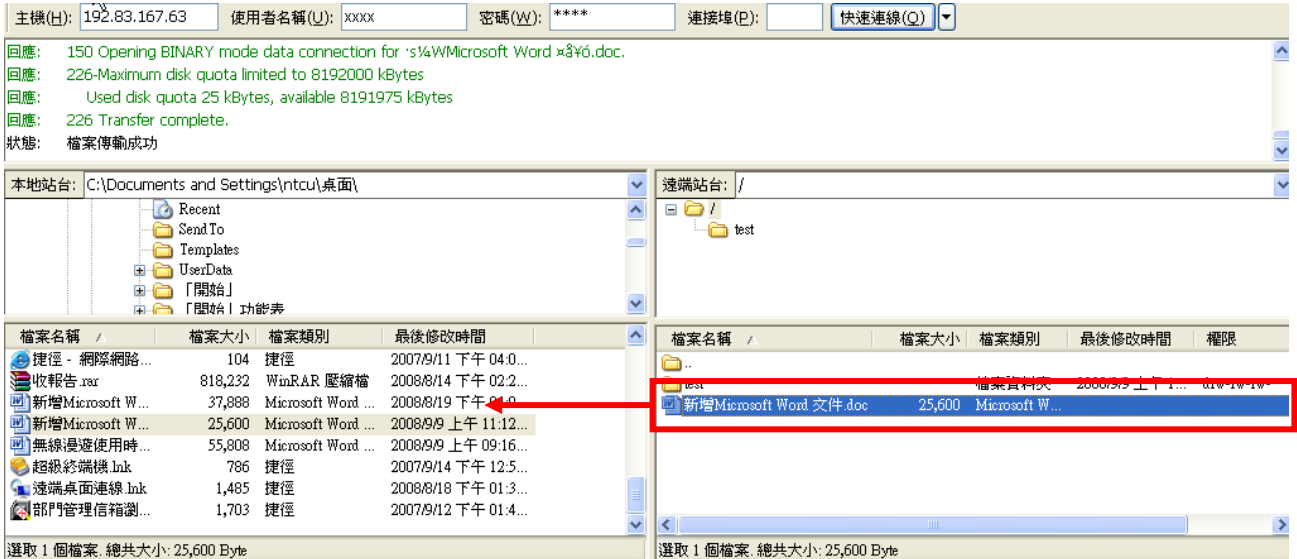

### (6) 建立資料夾方式:按右鍵〔新增目錄〕→ 輸入目錄名稱→〔確定〕

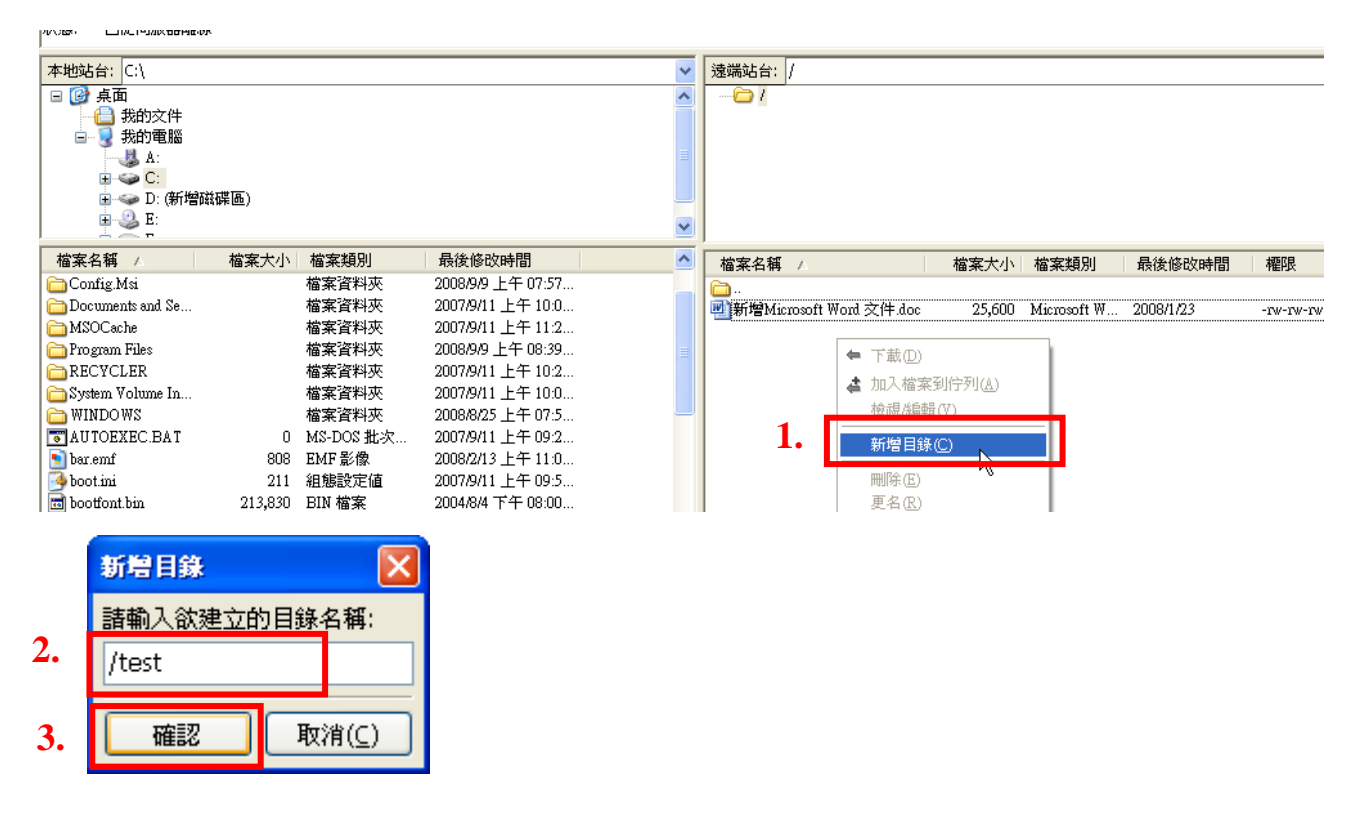

#### (7) 中斷 FTP 連線:﹝伺服器﹞﹝中斷連線﹞

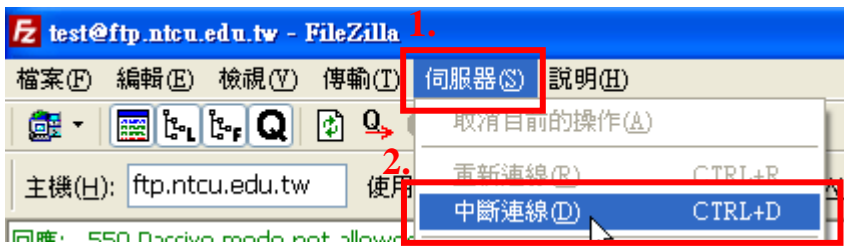